$\sim -2$ ; 1

### **USB ディスプレイアダプター Windows10 Anniversary Update 版セットアップガイド**

ラトックシステム株式会社 2016 年 7 月 第 1.0 版

Windows10 Anniversary Update バージョンより、WindowsUpdate で USB ディスプレ イアダプター用の v8.0 ドライバーが自動でインストールされます。

v8.0 より、弊社ユーティリティ「RATOC マルチディスプレイユーティリティ」が使用で きなくなります。ディスプレイの設定は、OS 標準の「ディスプレイの設定」でおこなって ください。

[対象製品]

REX-USB3HD-4K、REX-USB3DP-4K、REX-USB3HDMI、

REX-USBDVI2

本書では、WindowsUpdate でインストールされなかった場合の手動インストール方法と インストール確認方法、アンインストール方法を説明します。

Windows7や8、10 バージョン 1511 までのインストール方法は製品添付の「セットアッ プガイド」をご参照ください。

※各製品の PDF 形式のセットアップガイドも弊社ホームページで公開しています。

<http://www.ratocsystems.com/services/manual/video.html>

ページ:2

# **1. USB ディスプレイ用ドライバーのインストール**

■以前の OS で USB ディスプレイアダプターを使用している場合

Windows Update でインストールする、もしくは、DisplayLink の HP から「DisplayLink USB Graphics Software for Windows (8.0 M0)」をダウンロードしてインストールして ください。

ダウンロード URL:<http://www.displaylink.com/downloads/windows>

- 1. USB ディスプレイアダプターをパソコンに接続する。
- 2. Windows Update でインストールする。
- 3. デバイスマネージャーで確認し、USB ディスプレイアダプターが認識されているこ と確認する。

※画面例は REX-USB3HD-4kの場合です。

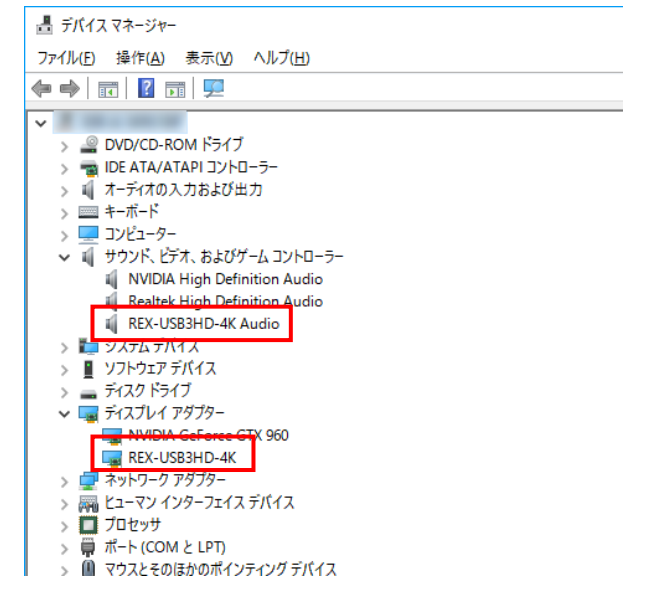

4. インストールされていない場合は、DisplayLinkのHPからドライバーをダウンロー ドしてください。セットアップは、次ページ「■はじめて使用する場合」の手順に 従ってインストールしてください。

 $\sim -20.3$ 

■はじめて使用する場合

下記 DisplayLink の HP から「DisplayLink USB Graphics Software for Windows (8.0 M0)」をダウンロード後、インストールしてください。手順は下記の通りです。 ダウンロード URL:<http://www.displaylink.com/downloads/windows>

DisplayLink Graphics

- 1. デバイスの認識が始まり、ドライ バーのインストール画面が表示さ れます。【インストール】をクリッ クして進めてください。
- **DisplayLink**  $\bigcap 375h$ #199 シフテム五地味エレック  $O$   $O\lambda$ - $\mu$ DisplayLinkシステム互換性チェックに適合したため、インストールを続行可  $\bigcap$  #7 →インストールの 2. インストール完了画面が表示され **EN** DisplayLink Graphics ます。【完了】をクリックします。 **DisplayLink** システムチェック インストール完了。 インストール DisplayLink Graphics のインストールが完了しました。 常 ご使用の新しい DisplayLink Graphics ディスプレイが Windows デスクトップを<br>拡張中です。 ディスプレイのレイアウトをご使用のデスクトップモニタの設定に適合させるには、<br>以下をクリックして設定を行ってください。 ご使用のディスプレイのカスタマイズ 完了(F
- 3. パソコンを再起動します。 ※パソコン再起動後、USB ディスプレイアダプターが認識されていない場合は、 USB を抜いて挿しなおしてください。

以上でインストールは完了しました。

ページ:4

## **2. ドライバーの確認**

ドライバーが正常にインストールしているか確認します。 ※画面例は REX-USB3HD-4kの場合です。

- 1. デバイスマネージャーを開きます。
- 2. 下図の項目を確認します。

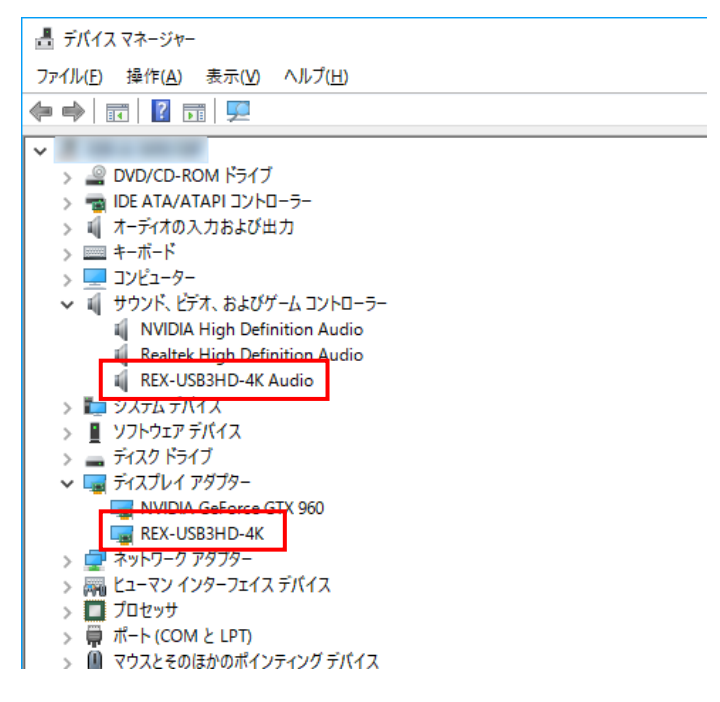

ページ:5

# **3. ソフトウェアのアンインストール(削除)**

USB ディスプレイアダプター用ドライバーが不要になった場合、パソコンからこのドライ バーを削除することができます。

アンインストールでは、USB ディスプレイアダプター本体の接続は不要です。

#### **3-1.ドライバーのアンインストール**

1. コントロールパネルから"プログラムと機能"を開きます。

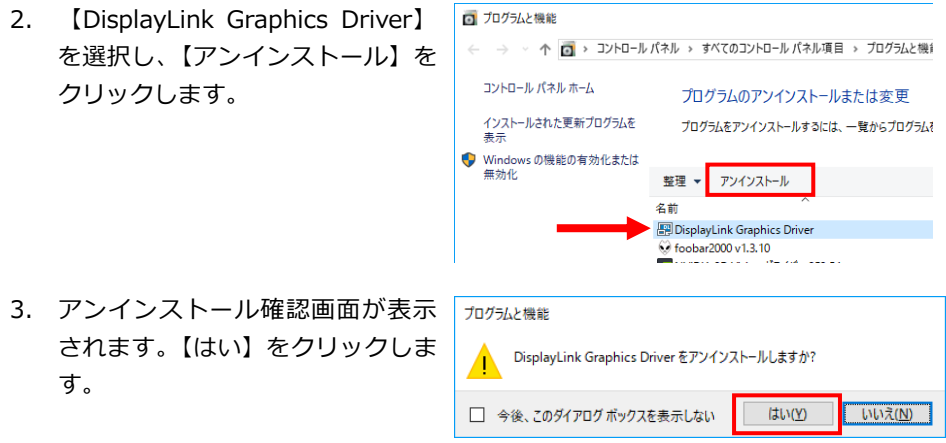

3. ドライバーのアンインストールを開始します。

以上で、ドライバーのアンインストールが完了しました。

 $\mathcal{R} - \frac{3}{2}$ : 6

#### **3-2.RATOC マルチディスプレイユーティリティのアンインストール**

v8.0 より、弊社ユーティリティ「RATOC マルチディスプレイユーティリティ」が使 用できなくなります。下記手順に従って、アンインストールしてください。

- 1. コントロールパネルから"プログラムと機能"を開きます。
- 2. 【 RATOC マルチディスプレイ ユーティリティ】を選択し、【アン インストール】をクリックします。

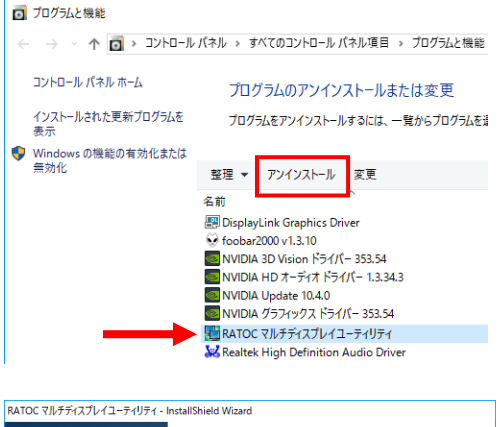

3. アンインストール完了画面が表示 されます。"はい、今すぐにコン ピ ュ ー タ ー を 再 起 動 し ま す " に チェックを入れ、【完了】をクリッ クします。

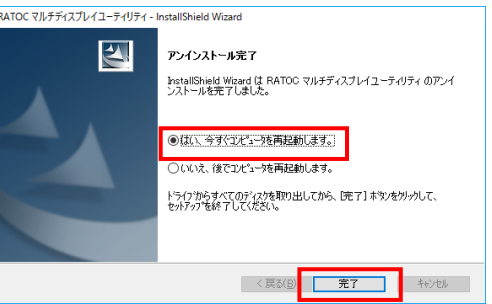

以上で、RATOC マルチディスプレイユーティリティのアンインストールが完了しました。